MP3 Printer

Revision 1.08

User's Manual

 $\ @\ 2002\mbox{-}2008$ Byna<br/>Soft

# **Table of Contents**

| 1. | Introduction                            | 3   |
|----|-----------------------------------------|-----|
| 2. | Installation                            | 3   |
| 3. | Operation                               | 3   |
|    | 3.1. Learn Source                       |     |
|    | 3.2. Format Options                     |     |
|    | 3.3. Information Options                | 6   |
|    | 3.3.1. Volume Information Options.      |     |
|    | 3.3.2. Album Information Options.       |     |
|    | 3.3.3. Track Information Options        |     |
|    | 3.4. Numbering Options                  |     |
|    | 3.5. Font Options                       |     |
|    | 3.6. Order Options                      |     |
|    | 3.7. Main Screen                        |     |
|    | 3.8. Editing Volume Name                | .12 |
|    | 3.9. Editing Album Names                |     |
|    | 3.10. Editing Track Names               |     |
| 4. | Tutorial                                |     |
|    | 4.1. Step 1 - Select Learn Source.      |     |
|    | 4.2. Step 2 - Select Format.            |     |
|    | 4.3. Step 3 - Select Information        |     |
|    | 4.4. Step 4 - Select Numbering Options. |     |
|    | 4.5. Step 5 - Fonts Options             |     |
|    | 4.6. Step 5 – Ordering Options          |     |
|    | 4.7. Step 6 - Learning                  |     |
|    | 4.8. Step 7 - Printing                  |     |
| 5. | Revision History                        |     |
|    | 5.1. Revision 1.08                      |     |
|    | 5.2. Revision 1.07 Release 2.           |     |
|    | 5.3. Revision 1.07                      |     |
|    | 5.4. Revision 1.06                      |     |
|    | 5.5. Revision 1.05                      |     |
|    | 5.6. Revision 1.04 Release 6.           |     |
|    | 5.7. Revision 1.04 Release 3            |     |
|    | 5.8. Revision 1.04 Release 2.           |     |
|    | 5.9. Revision 1.04                      | 18  |

### 1. Introduction

MP3 Printer learns a collection of MP3 files and prints information about the collection on a single page in a variety of formats including CD and DVD case inserts.

### 2. Installation

To install MP3 Printer, run the installation program (MP3PrinterSetup.exe) and perform the following steps:

| Step 1 | Welcome screen               | Click <b>Next</b> to begin installation.                                                                                                    |
|--------|------------------------------|----------------------------------------------------------------------------------------------------|
| Step 2 | License<br>Agreement screen  | Click the agreement check box and then Next to continue.                                                                                               |
| Step 3 | Destination<br>Folder screen | If you wish to change the default destination folder, click <b>Browse</b> and select alternate destination. Click <b>Next</b> to proceed to next step. |
| Step 4 | Program Group screen         | Select the desired program group and click <b>Next</b> to proceed.                                                                                     |
| Step 5 | Ready screen                 | Click <b>Next</b> to begin copying the MP3 Printer files.                                                                                              |
| Step 6 | Installation                 | Wait for files to be copied.                                                                                                    |
| Step 7 | Completion screen            | Click to <b>OK</b> to end installation.                                                                                                    |

## 3. Operation

To start, select MP3 Printer on the Start, Programs, MP3 Printer menu. When MP3 Printer begins, its automatically invokes its Learn Wizard that will guide you through the following steps:

- · Select Learn Source
- Select Format Options
- Select Information Options
- Select Numbering Options
- Select Font Options
- · Select Order Options

These steps are described in the following sections.

#### 3.1. Learn Source

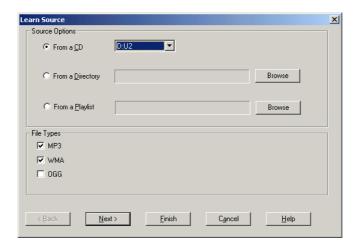

This is where you specify which MP3 files you wish to learn.

To learn an entire CD, select "From a CD" and select the desired CD drive from the list.

To learn a hierarchy of MP3 files, select "**From a Directory**" and click Browse to select the desired directory.

To learn the contents of a playlist file, select "From a Playlist" and click Browse to select the desired playlist file.

In the File Types frame you may select the type of Files that you wish to learn.

After selecting your source, click **Next** to continue to the next step.

Note – When learning from a CD, MP3 printer retains the natural album and track order as burned on the CD. When learning from a directory, MP3 printer sorts tracks and albums alphabetically.

## 3.2. Format Options

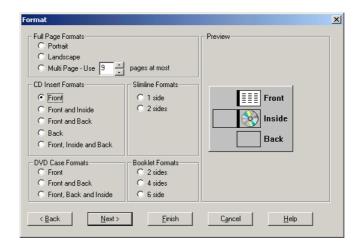

This is where you select what type of output you want. You can choose one of the full page, booklet or CD insert format as detailed below:

| Full page formats | Information will utilize entire space of page in either portrait or landscape orientation.                             |  |  |
|-------------------|----------------------------------------------------------------------------------------------------|--|--|
| Booklet formats   | Page will fold into a 2, 4 or 6 sided booklet.                                                                         |  |  |
| CD insert formats | A CD insert will be printed in either front, font & inside, front and back, back only or Front Inside and Back format. |  |  |
| Slimline formats  | A singled side or double sided slimine CD insert will be printed.                                                      |  |  |
| Multi page format | Information will utilize entire space of the number of pages specified.                                                |  |  |
| DVD case formats  | A DVD case cover will be printed in either front, font & back or front back and inside.                                |  |  |

### 3.3. Information Options

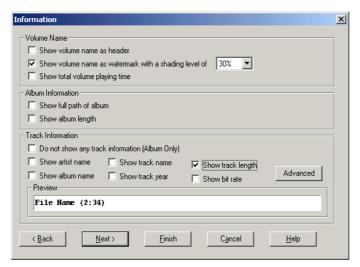

This is where you can select what MP3 related information is to printed.

## 3.3.1. Volume Information Options

**Show volume** When checked, the volume name will appear at the head of each **name as header** page.

**Show volume** When checked, the volume name will appear as a watermark across the page at the specified shading level.

## 3.3.2. Album Information Options

**Show full path** When not checked the album name is determined by the directory name. When checked, the album name is comprised of the entire directory path (e.g. Elton John – Captain Fantastic).

**Show album** Print album length alongside its name. **length** 

## 3.3.3. Track Information Options

**Show artist** If available the artist name will appear before the track name. name

**Show album** If available the album name will appear before the track name. **name** 

Show artist name

If available the artist name will appear before the track name.

Show track name

If available the track name will appear instead of the file name. When this field is checked the track name is determined according to the following order of precedence:

V2 ID3 Tag (if available)

V1 ID3 Tag (if available)

File name.

Show track length

Track length (e.g. 4:32) is printed alongside the track's name.

**Show bit rate** Track's bit rate (e.g. 128K) is printed alongside the track's name. If

the track is recorded in variable bit rate, "VBR" will appear.

Show track year

If available track year will appear after track name.

Click the Advanced button to set track fields format and order.

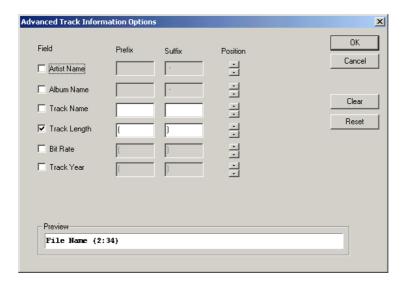

**Fields** Determine which if the track information fields will be applied.

Prefix and Suffix

Determine what will appear before and after each of the track

information fields.

**Position** Determine the order of the track information fields.

**Clear Button** Clear prefix and suffix for all fields.

**Reset Button** Reset to default values.

## 3.4. Numbering Options

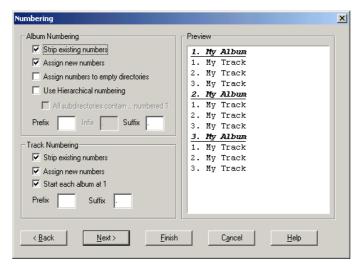

This is where you select how tracks and albums are to be numbered by MP3 Printer. You can specify the following numbering characteristics for album and track numbering.

Strip existing numbers

Remove existing track or album numbers.

Assign new

Add new numbers.

numbers

**Assign** numbers to empty

directories

Assign a number to a directory that does no contain music files.

All subdirectories contain ..

numbered 1

The first directory of every subdirectory contains a directory named ".." numbered 1. This directory exists for navigational purposes

(i.e., to move up to the parent directory).

**Prefix** String of characters to be displayed before each number.

String of characters to be displayed after each number. Suffix

Infix String of characters to be displayed betweem each two numbers

(hierarchical numbering only).

Number albums using hierarchical numbering (e.g. 1.2.1). Use

Hierarchical Numbering

Start each Starting numbering tracks of each album with the number 1.

album at 1

After selecting your numbering options, source, click **Next** to proceed to next step.

#### 3.5. Font Options

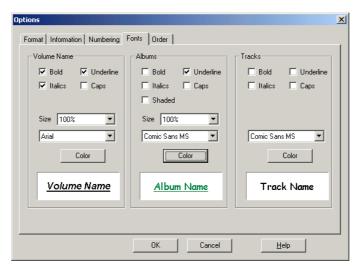

This is where you can select the font to be used to print volume, album and track information.

You can select the following characteristics for each of these elements:

**Bold** Print information in bold.

**Italics** Italicize information.

**Underline** Add underline.

**Caps** Convert information into all capital letters.

**Shaded** Print information on gray background (Available for album names

only).

**Font Size** Size of font to be used (relative to that to be used for track names).

**Font Name** Select font to be used.

**Color** Select text foreground color.

After selecting your font options, click **Next** to proceed to next step.

#### 3.6. Order Options

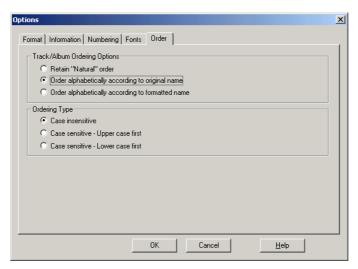

This is where you can control how track and albums are ordered.

**Retain Natural** Display tracks and albums in the order in which they were burned.

**Order** 

Many portable MP3 players and DVD players list tracks in this

order.

Order

Sort tracks and albums alphabetically.

**Alphabetically** according to original file

name

Order Sort tracks and albums alphabetically.

**Alphabetically** according to formatted name

Case When names are sorted, case in not considered.

**Insensitive** 

**Case Sensitive** When names are sorted, upper case comes first.

- Upper case

first

**Case Sensitive** When names are sorted, lower case comes first.

- Lower case

first

After selecting your order options, source, click Finish to begin learning files.

#### 3.7. Main Screen

MP3 Printer's main screen displays a preview of your MP3 file information.

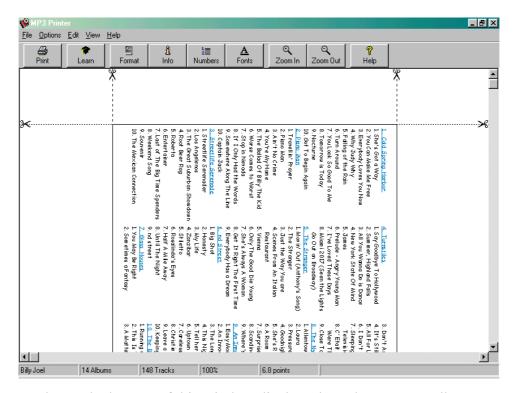

The status bar at the bottom of this window displays the volume name, album count, track count, zoom state and size of font.

When the main screen is showing, you may perform the following functions:

Learn a new collection of MP3 files.OpenOpens a previously saved collection.

Save as Save a collection.

Print Print your output.

**Eject CD** Eject the CD

**Exit** Exit MP3 Printer.

Edit Volume Name Edit the volume name.

Edit Album Names Edit one or more album names.

Edit Track Names Edit one or more track names.

**Copy** Copy your output to the windows clipboard.

**Format Options** Change format options and regenerate your output.

**Information** Change information options and regenerate your output.

**Options** 

**Numbering** Change numbering options and regenerate your output.

**Options** 

**Font Options** Change font options and regenerate your output.

**Order Options** Change ordering options and regenerate your output.

**Zoom In** Zoom in preview **Zoom Out** Zoom out preview

Fit Width Set zoom factor such that output fits window width.

Fit Window Set zoom factor such that entire output fits window.

**Next** Show next page

**Previous** Show previous page **Help** Display help file.

## 3.8. Editing Volume Name

After learning a collection of MP3 files you may change their volume name before printing. To do so, click **Volume Name** from the **Edit** menu. In response, the following screen appears:

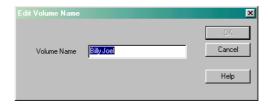

Enter a new volume name and click **OK**.

## 3.9. Editing Album Names

To change album names before printing, click **Album Names** from the **Edit** Menu. In response, the following screen appears:

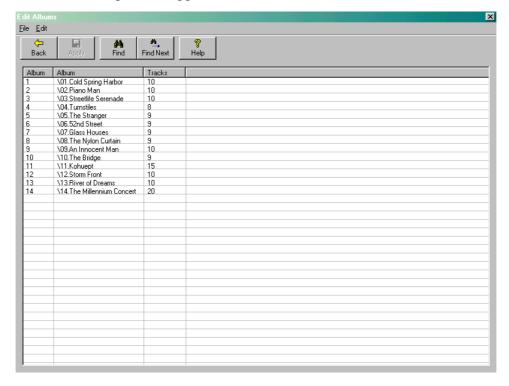

To find an album, use the **Find** or **Find Next** buttons. To edit an album name either double click the album or select the album and click **Edit** on the **Edit** menu.

### 3.10. Editing Track Names

To change track names before printing to do so, click the **Edit Track Names** on the **Edit** menu. In response, the following screen will appear:

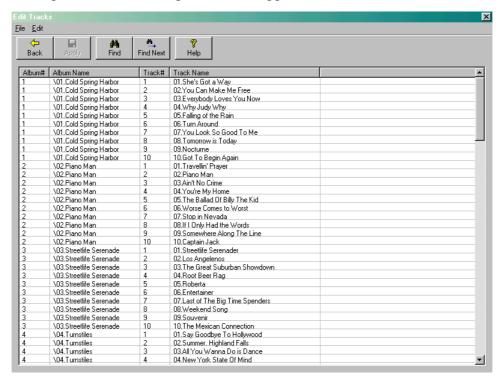

To find a track, use the **Find** or **Find Next** buttons. To edit a track name either double click the track or select the track and click **Edit** on the **Edit** menu.

#### 4. Tutorial

The following tutorial provides step-by-step instructions of how to use MP3 Printer to produce a double sided jewel box insert for a CD containing MP3 files.

Before we begin, Insert your CD into the CD drive and run MP3 Printer. If the "Tip of the Day" window appears, close it by clicking its Close button.

And now, following the following steps:

### 4.1. Step 1 - Select Learn Source

The "Learn Source" window prompts you to specify the location of your MP3 files. To learn from a CD, keep the "From a CD" field selected and if necessary select the required CD from the list of drives. Click the **Next** button to proceed to the next step.

#### 4.2. Step 2 - Select Format

The "Format" window enables you to choose from a variety of output formats. To generate a jewel box insert that utilizes the front and inside areas, select the "CD Insert – Front and Inside" field and click the **Next** button to proceed to the next step.

### 4.3. Step 3 - Select Information

The "Information" window enables you to specify which MP3 related information is to be output. For our example, leave all fields unchecked and click the **Next** button to proceed.

## 4.4. Step 4 - Select Numbering Options

The "Numbering" window enables you to specify how tracks and albums are to be numbered. In our example we will add album numbers surrounded by square brackets and track numbers followed by a period.

For album numbering, check the "Assign new numbers" field and enter square open an close parenthesis characters in the **Prefix** and **Suffix** fields.

For track numbering, check the "Assign new numbers" field and enter a period character followed by a space character the Suffix field.

Click the **Next** button to proceed to the next step.

## 4.5. Step 5 - Fonts Options

The "Fonts" window enables you to select the fonts to be used to output album names, track names and the volume name of your MP3 files. When you are done, click the **Next** button to

continue to the next step.

## 4.6. Step 5 – Ordering Options

The "Order" window enables you to select how your tracks will orders. Since you are learning from a CD the default setting is "Retain natural order". Click the **Finish** button to begin the learn process.

## 4.7. Step 6 - Learning

At this point, MP3 Printer learns the required information about your MP3 files and builds its output according to your specifications. Depending on your selections, this step can take anywhere from several seconds to several minutes to complete. When complete, a preview of your output is displayed.

## 4.8. Step 7 - Printing

Now that your output is ready, all that remains is to instruct MP3 Printer to send it to the printer. To do so, click the **Print** button, select the desired printer and click the **OK** button.

## 5. Revision History

#### 5.1. Revision 1.08

- Added control over case sensitivity to ordering option
- Fixed bug in font name retrieval from MPP files
- Fixed clipping error in DVD format
- Added support for Unicode
- Better support for Bidirectional printing (for Hebrew and Arabic)
- Multi-page format supports up to 99 pages
- Added control over size of font used for volume and albums names
- Preview each page of output separately

#### 5.2. Revision 1.07 Release 2

• Fixed bug in bit rate detection

#### 5.3. Revision 1.07

- Added DVD formats
- Added option to show total volume playing time
- Added option to show album names only
- Fixed bug that caused computer to hang when generating slimline formats
- Loading a saved file no longer resets selected file types
- Learning of VBR files is now faster
- Fixed bug that caused program to crash while printing
- Added option to support another type of hierarchical numbering
- Added option to number empty directories

#### 5.4. Revision 1.06

- Fixed bug in hierarchical number sorting
- Fixed bug in save to HTML
- Added single side and dual side slimline formats
- Added support for WMA and OGG file formats
- Added ability to format track information fields
- Added ability to set order of track information fields.

#### 5.5. Revision 1.05

- Automatic formatting is now faster
- Added control over ordering options
- Added support for hierarchical numbering
- Added option to number tracks continuously (i.e., not reset to 1 at the beginning of each album)

#### 5.6. Revision 1.04 Release 6

• Fixed bug in MPP save/open functions

#### 5.7. Revision 1.04 Release 3

- Added CD Insert Back format
- Added multi-page format

#### 5.8. Revision 1.04 Release 2

- Added keyboard control of directory selection dialog (release 2).
- Correctly calculates album length when after learning from hard disk (release 2)
- Correctly handles ID3v2 tag written in unicode (release 2).

#### 5.9. Revision 1.04

- Added support for additional ID3 tag fields (Year, Album, Artist).
- Optionally display volume name as watermark.
- Added Save and Open functions.
- Learn from playlist files (B4S, M3U, PLS, KPL).
- MP3 Printer now retains the selected printer and does not revert back to the default printer.
- New, more natural, directory selection dialog.
- Updating status bar while searching for font size.
- Changed orientation of side printing.
- No longer hangs when handling long ID3v2 tags.
- No longer crashes after printing on Windows NT.
- No longer crashes during learn on certain versions of Window XP.

• Correctly sorts track and album information after learning from hard disk.